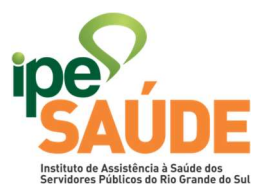

## MANUAL DE SOLICITAÇÃO DE MEDICAÇÃO AMBULATORIAL.

Este manual visa auxiliar os prestadores nos pedidos de medicações ambulatoriais no Sistema GA do IPESAUDE.

## Vamos ao passo a passo:

1. Primeiramente devemos fazer o login no site do IPESAUDE.

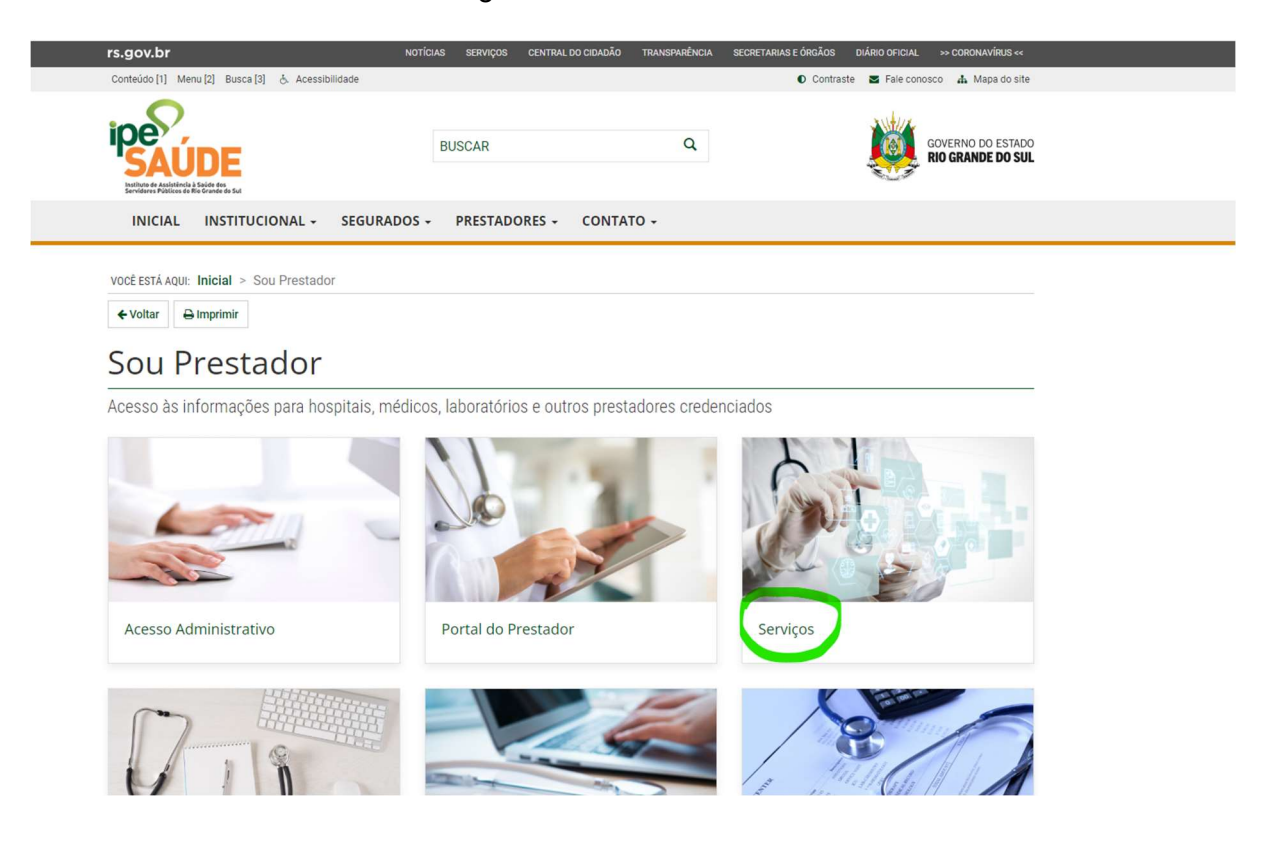

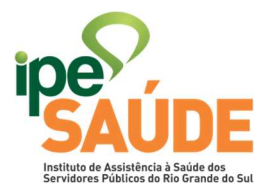

2. Após clicar em "Serviços", irá aparecer a página do Prestador com um grande Menu, nele vamos clicar em "Acesso ao Sistema GA".

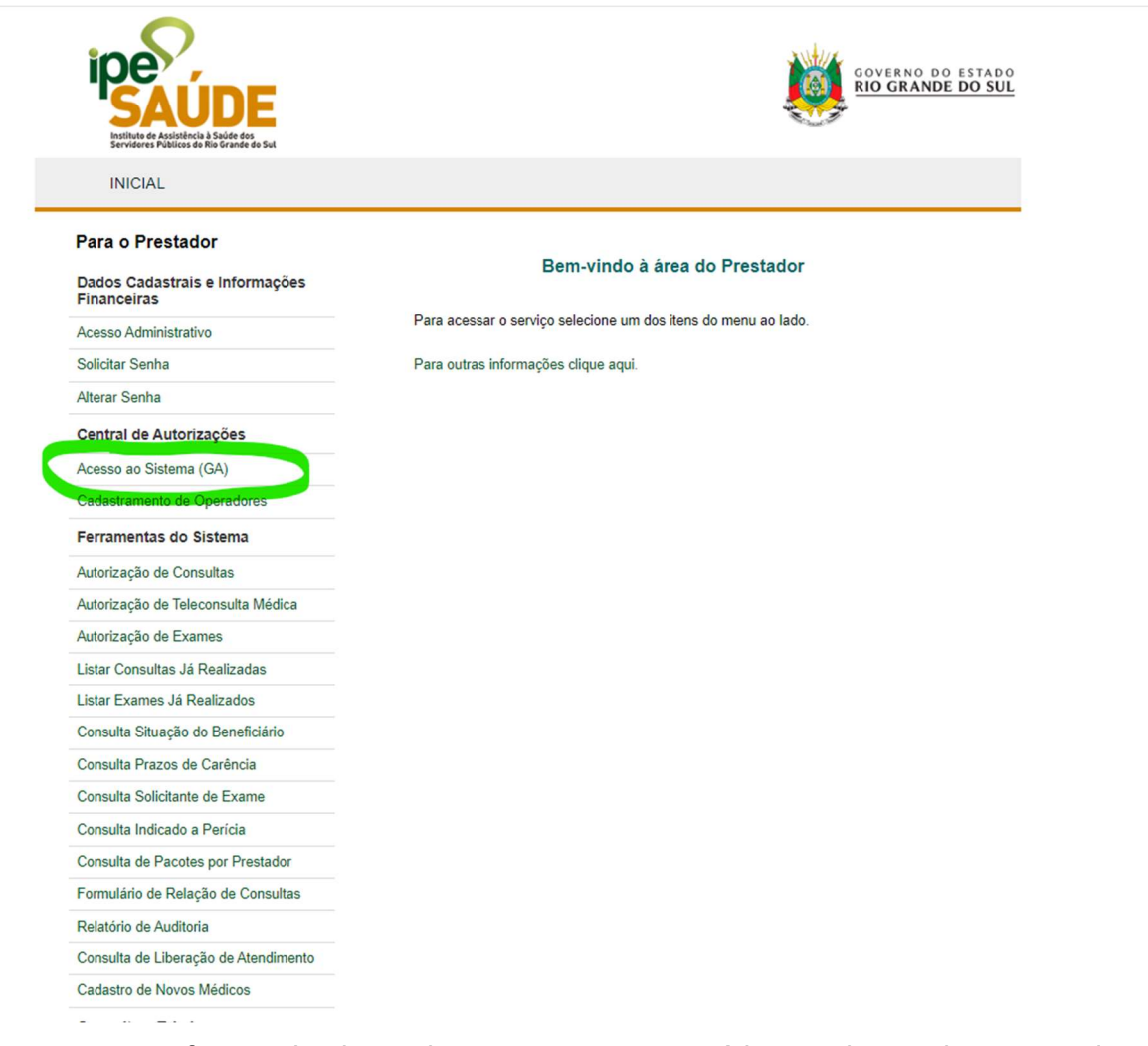

3. Nesta etapa vamos efetuar o Login no sistema com nosso usuário e senha previamente cadastrados.

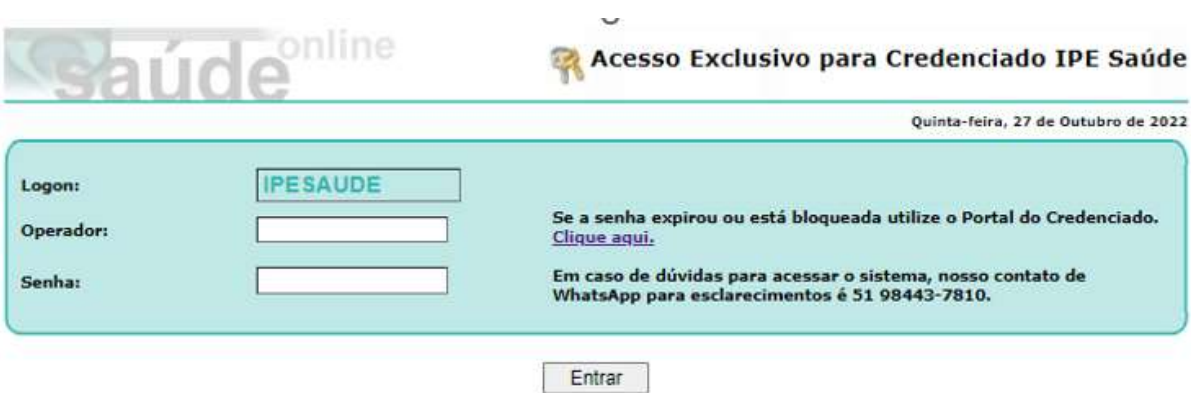

Pronto! Estamos dentro do Sistema IPESAUDE de solicitações médicas.

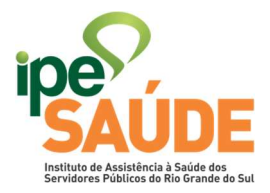

4. No menu de sistema, escolha a opção "Solicitação de GA/Tratamento Ambulatorial/Radioterapia".

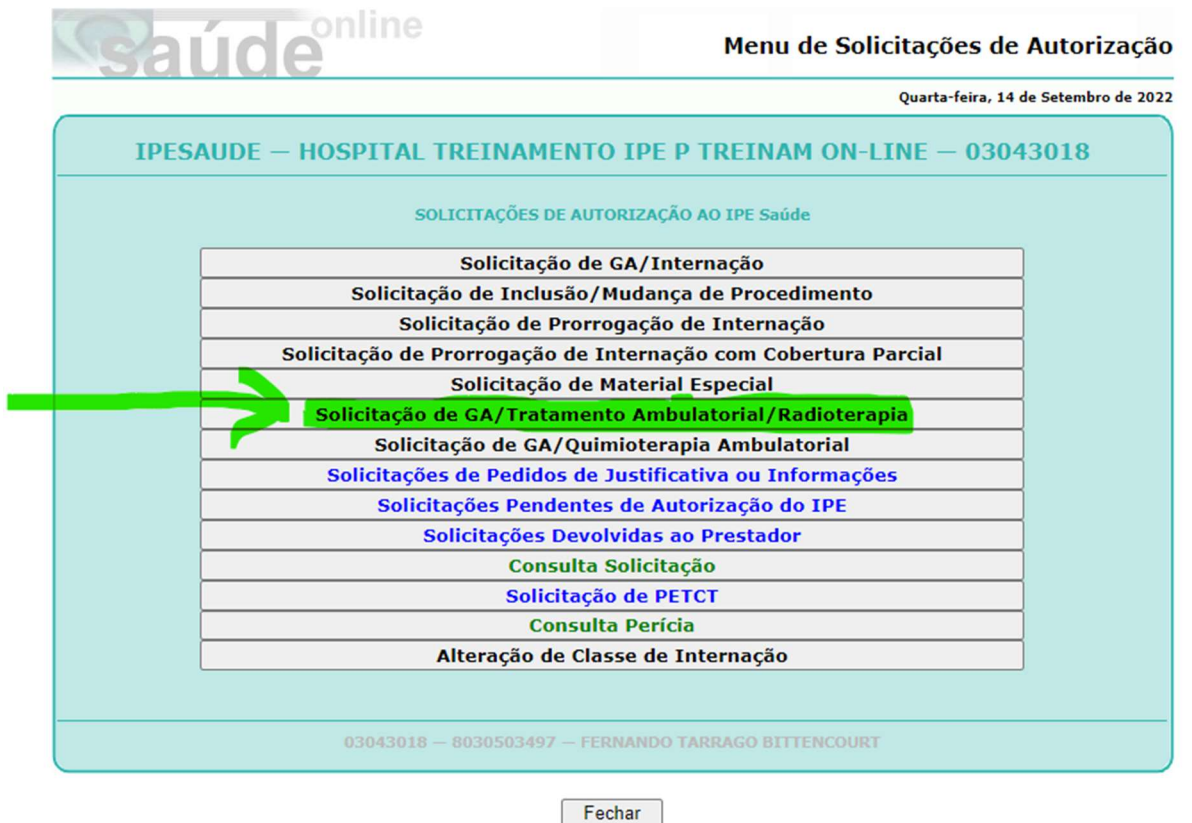

Observação: Na solicitação de pedidos de medicamentos imunobiológicos visando o tratamento da Artrite Reumatoide, é necessário acessar o "Protocolo Clínico e Diretrizes Terapêuticas Artrite Reumatoide" ele pode ser acessado no seguinte

5. Preencha os dados do segurado e de honorário.

Importante: não esqueça de marcar "Solicitação de Medicamentos" e sempre nos pedidos iniciais de medicamento devem conter o laudo e exames que corroborem a necessidade do medicamento solicitado.

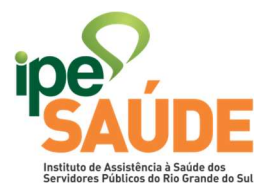

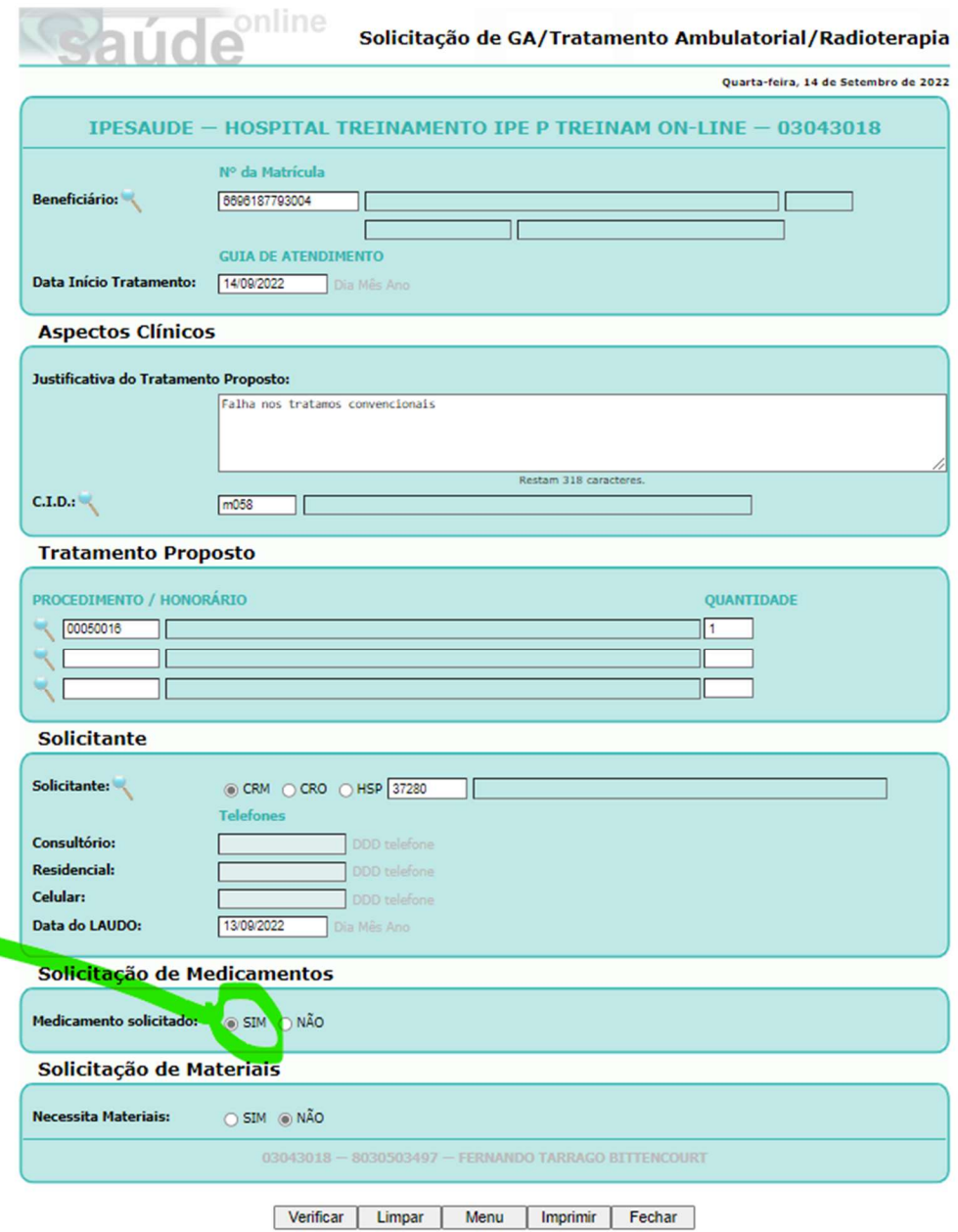

6. Clique em "Verificar" no menu abaixo da GA (rodapé):

æ

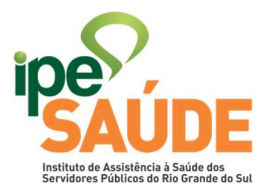

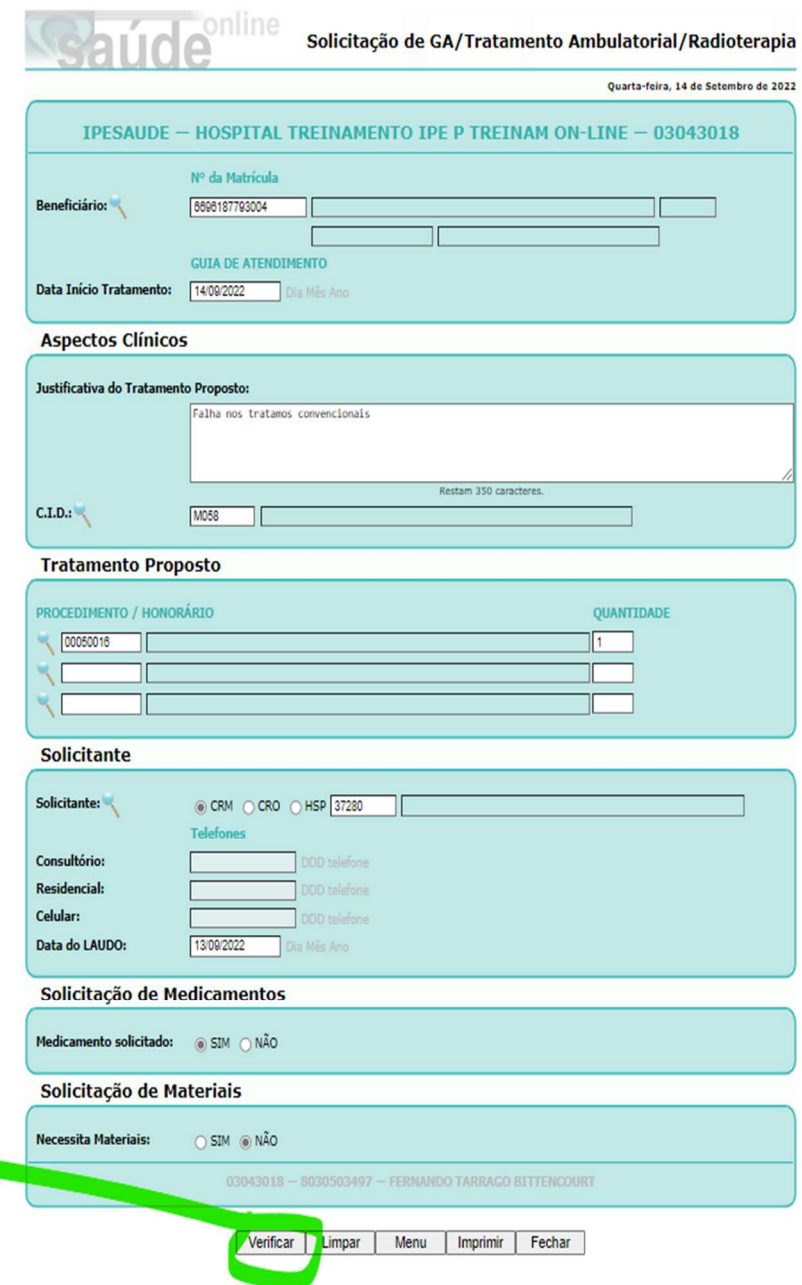

7. Preencha os dados da medicação a ser solicitada:

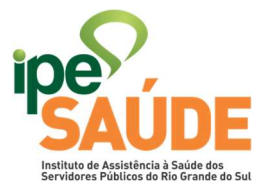

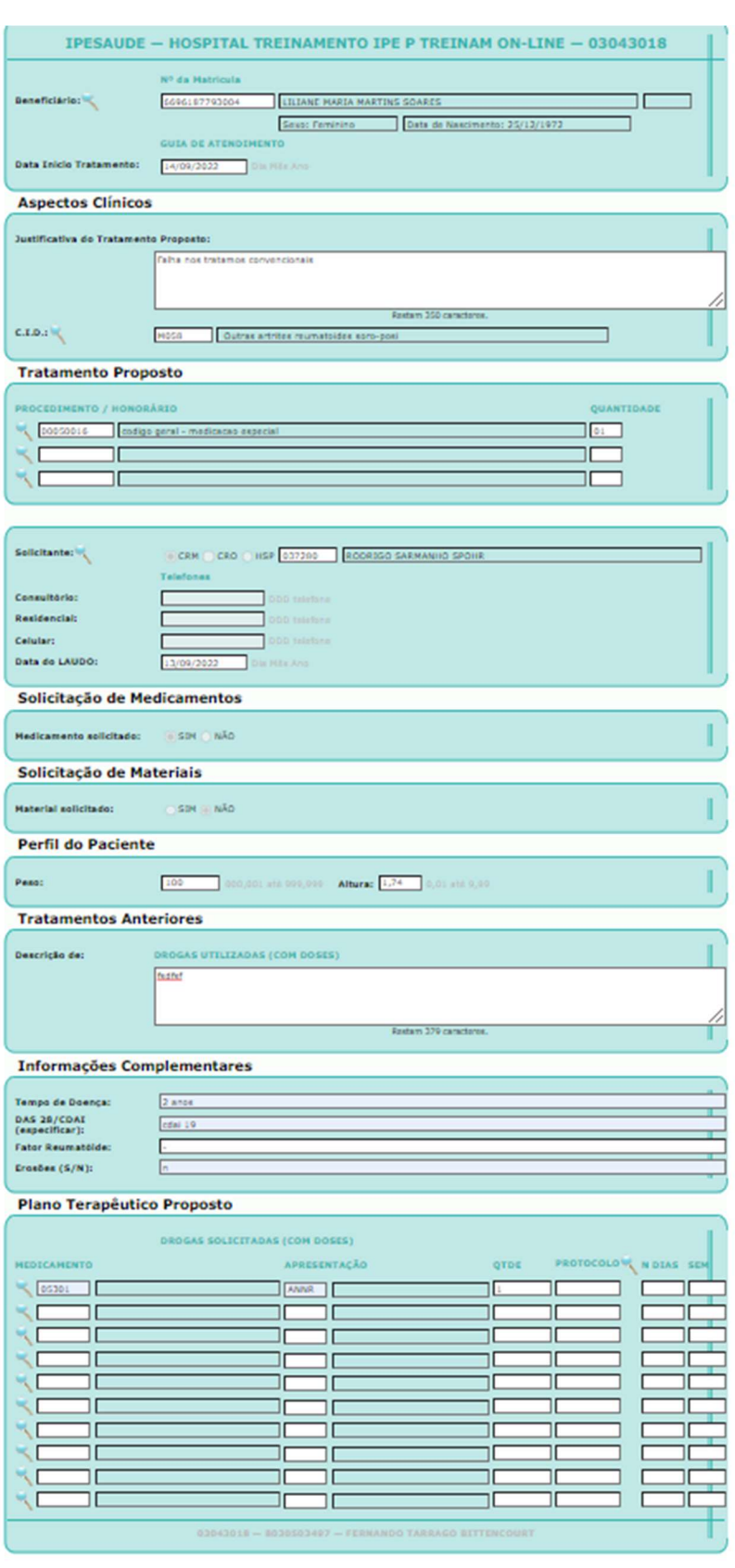

Salvar Limpar | Voltar | Menu | Imprimir | Fechar

8. Após preencher os dados clique em "Salvar":

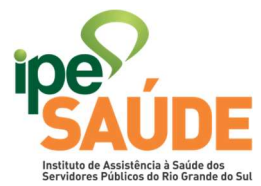

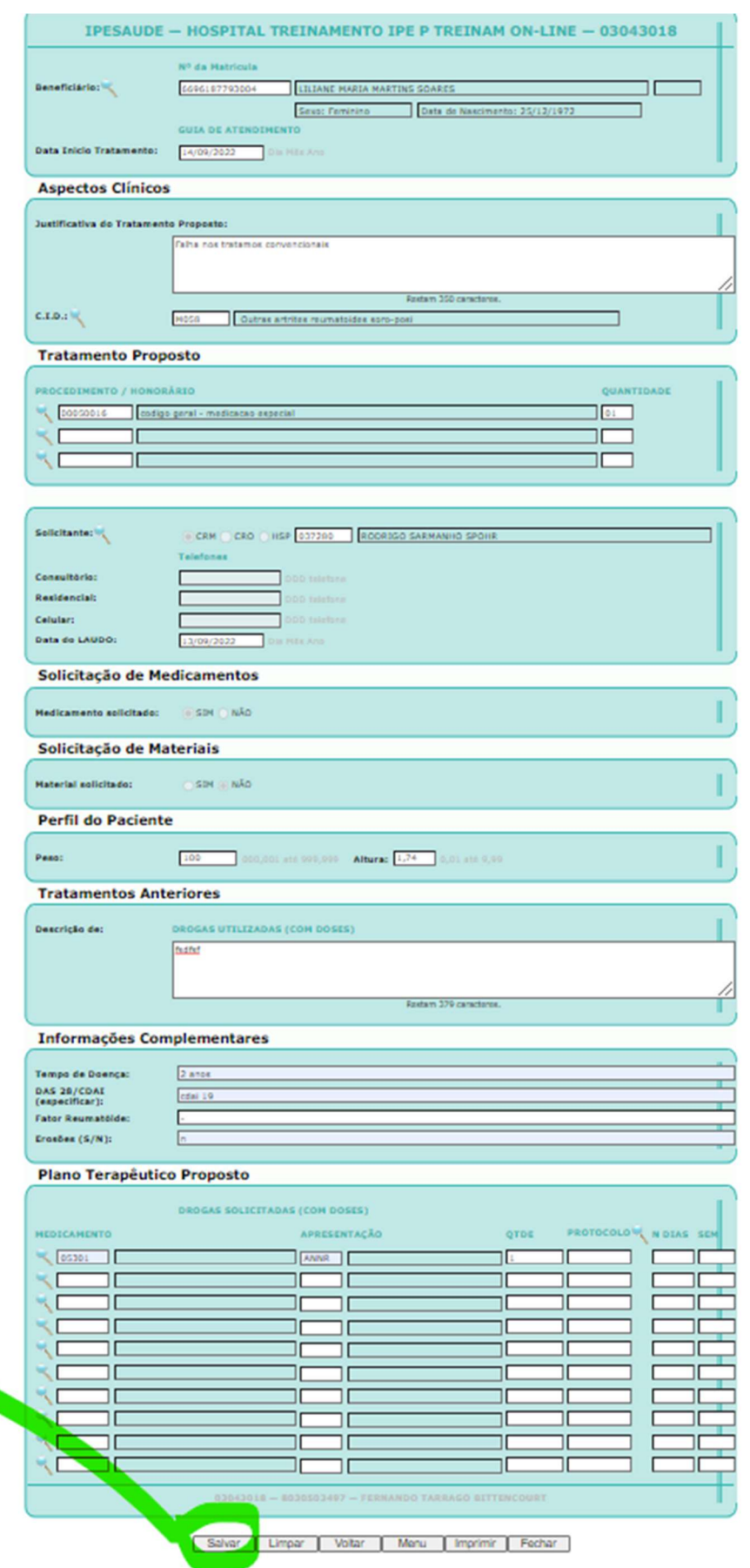

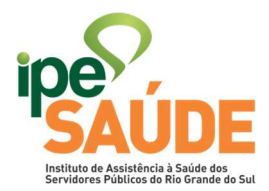

9. Vai aparecer a tela de inserção de arquivo (Anexar).

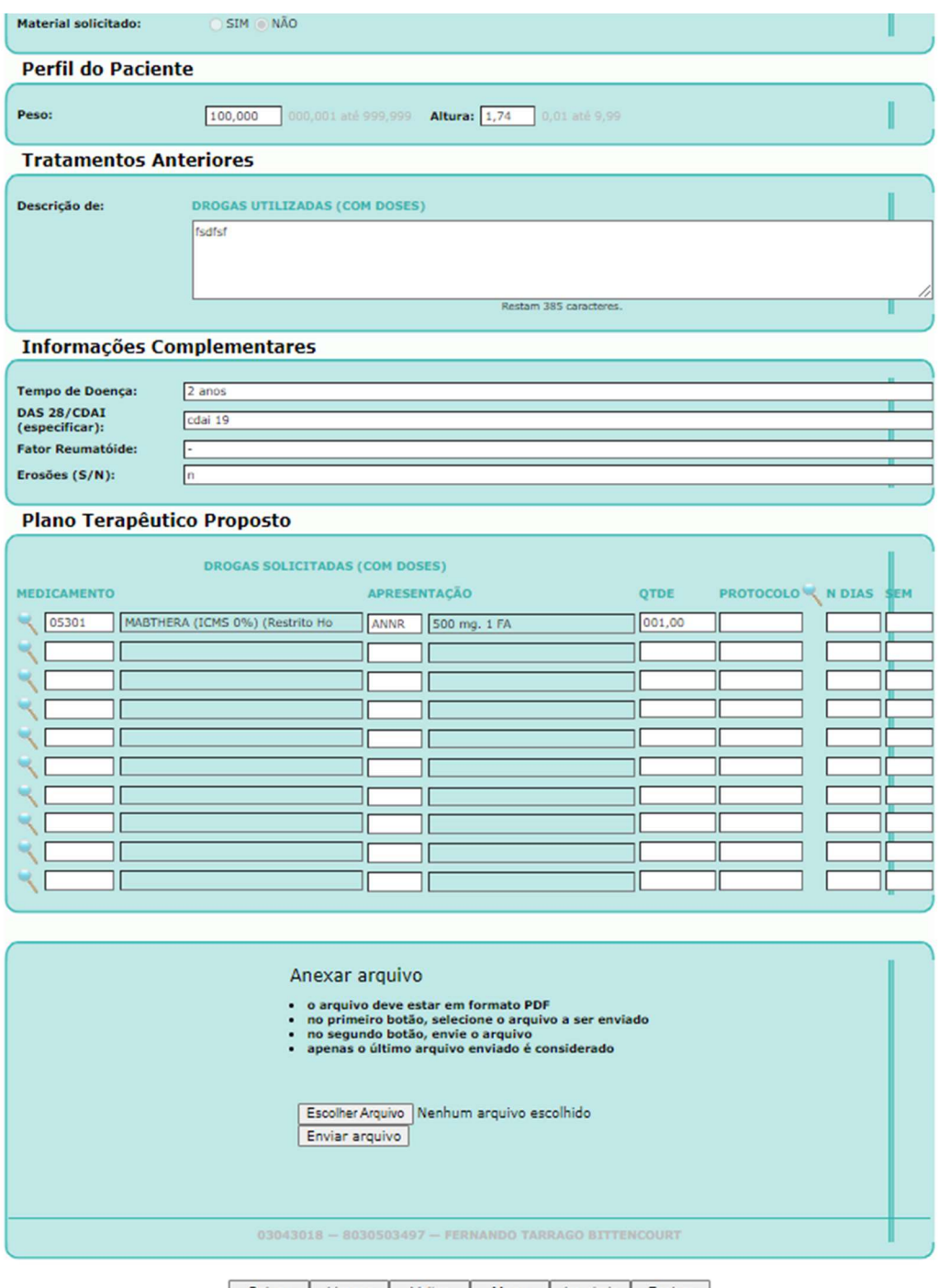

Salvar Limpar Voltar Menu Imprimir Fechar

10. Clique em "Escolher arquivo"

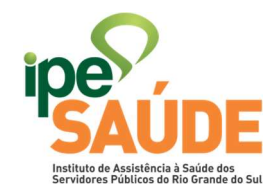

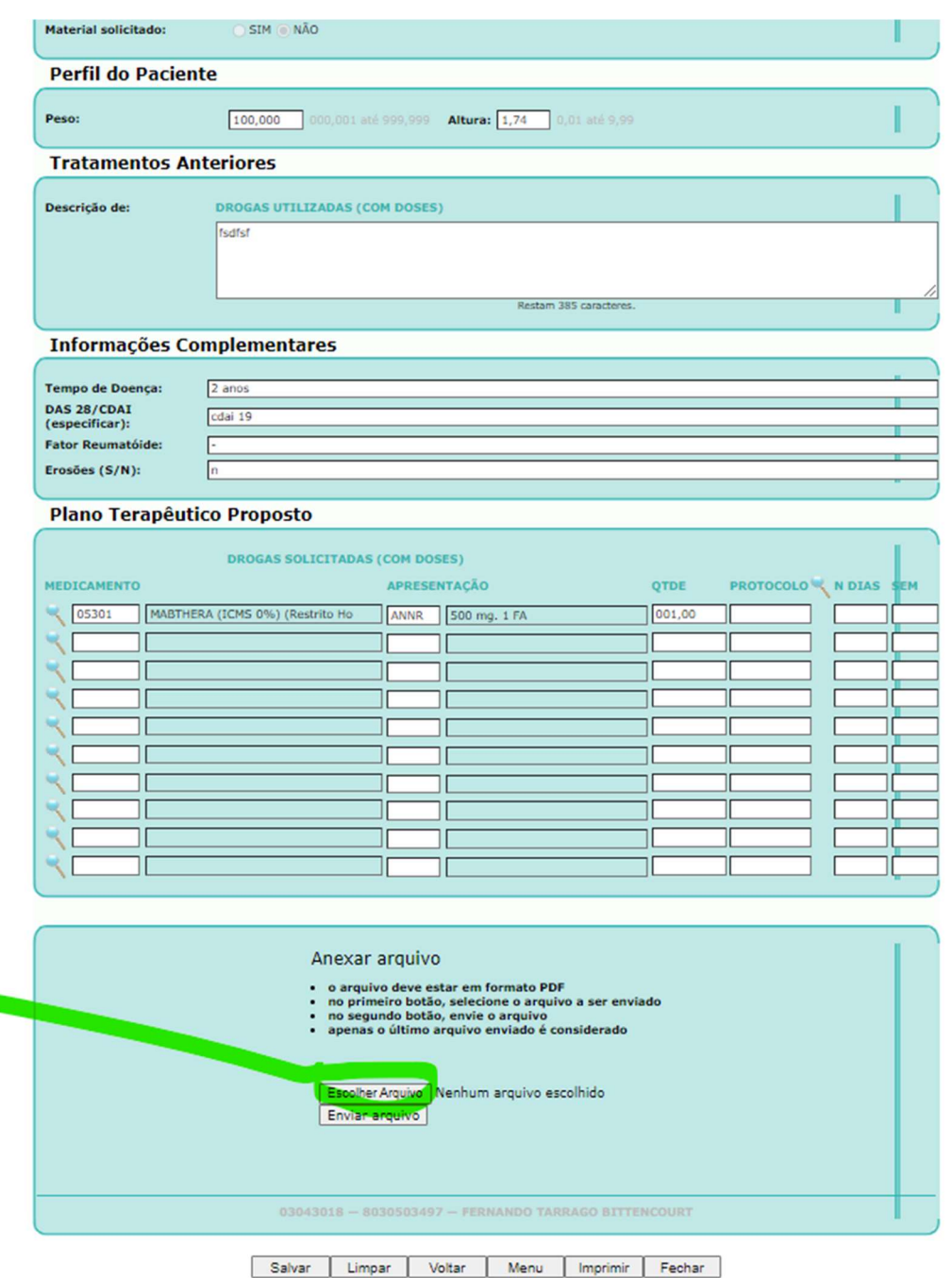

11. Agora, vai abrir uma caixa onde você vai escolher o arquivo a ser anexado ao sistema, após escolher clique em "Abrir". Lembrando, este arquivo(único) deve ser no formato PDF e não pode ultrapassar os 6mb(mega) de tamanho. Atenção! Somente é permitido anexar 1 arquivo, portanto compilar os documentos necessários em um único PDF.

Obs.: em caso de solicitação de justificativa por nossa auditoria - deve-se somar o arquivo antigo com a nova documentação, gerando apenas um arquivo. A saber, os arquivos sobrepostos não ficam armazenados no sistema do IPESAUDE, somente o último fica gravado.

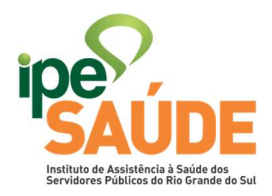

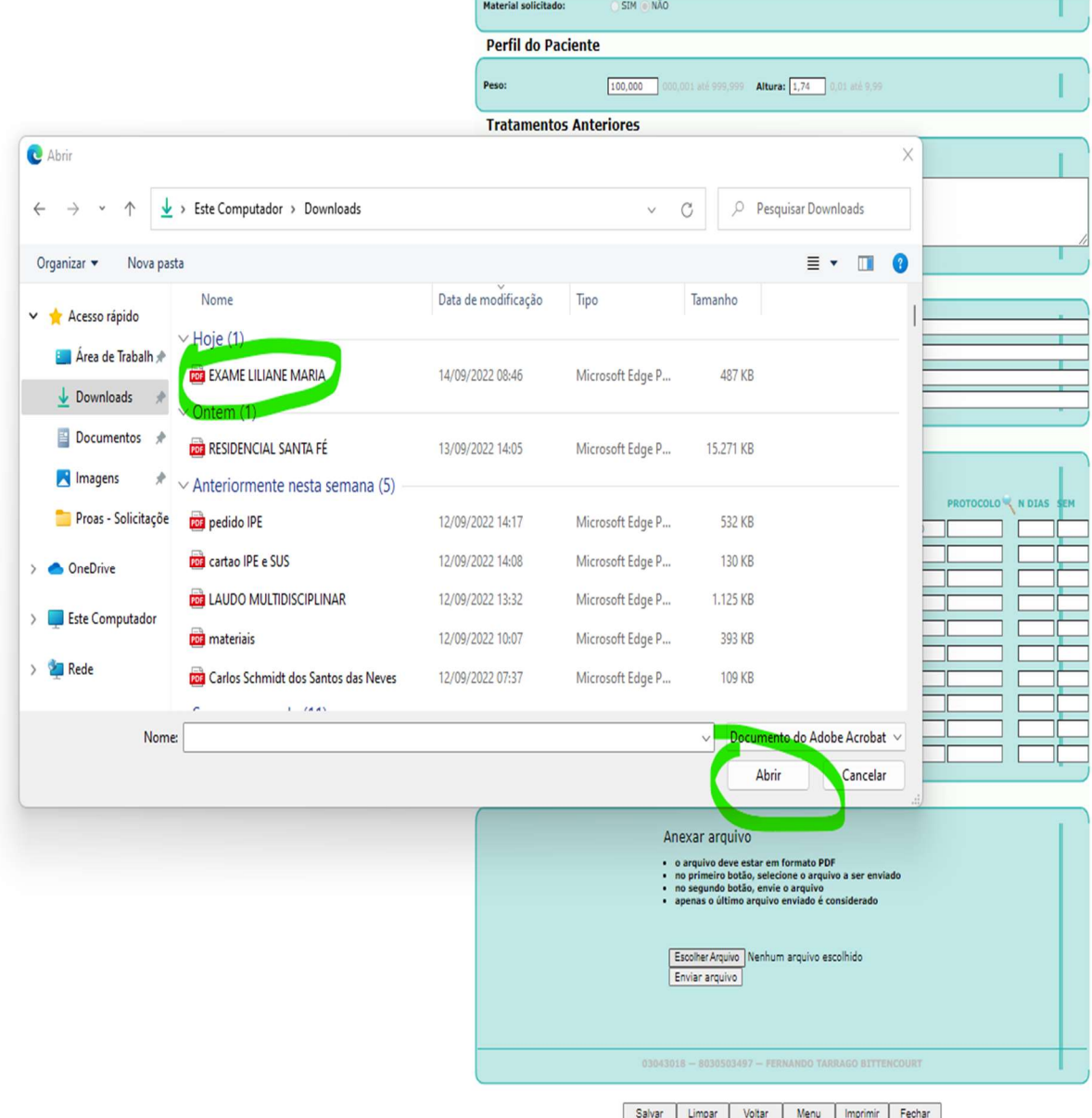

12. Escolhido o arquivo, clique em "Enviar arquivo".

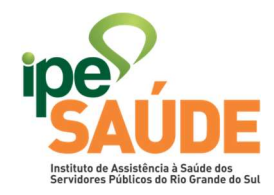

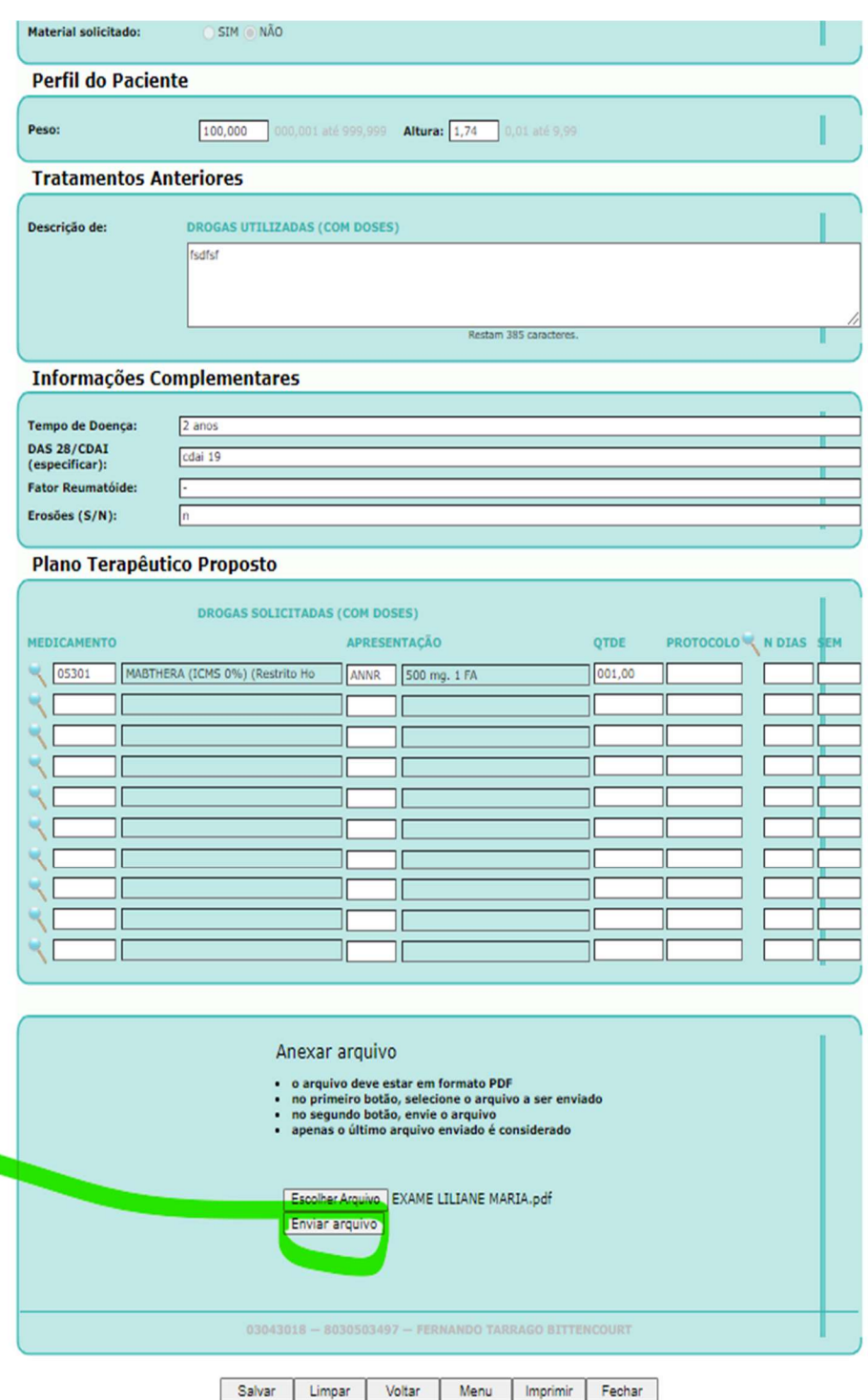

13. Clique na POP-UP que vai abrir para você no botão "OK".

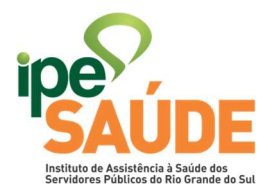

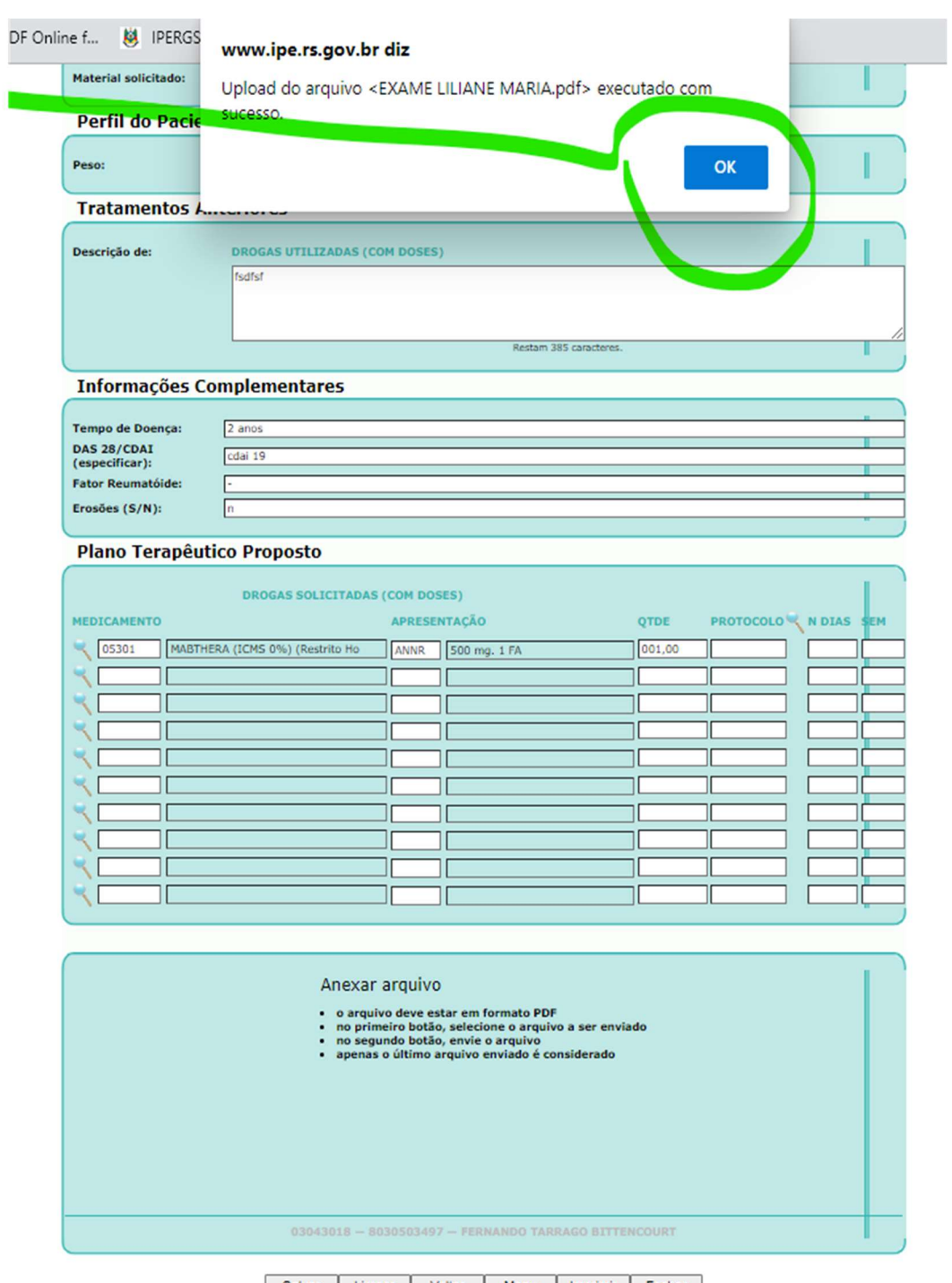

Salvar | Limpar | Voltar | Menu | Imprimir | Fechar

14. Clique em "Salvar" no menu de rodapé. Você vai receber a mensagem "A solicitação foi incluída Nro. 20220904 (número da GA criada)"

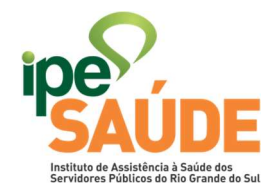

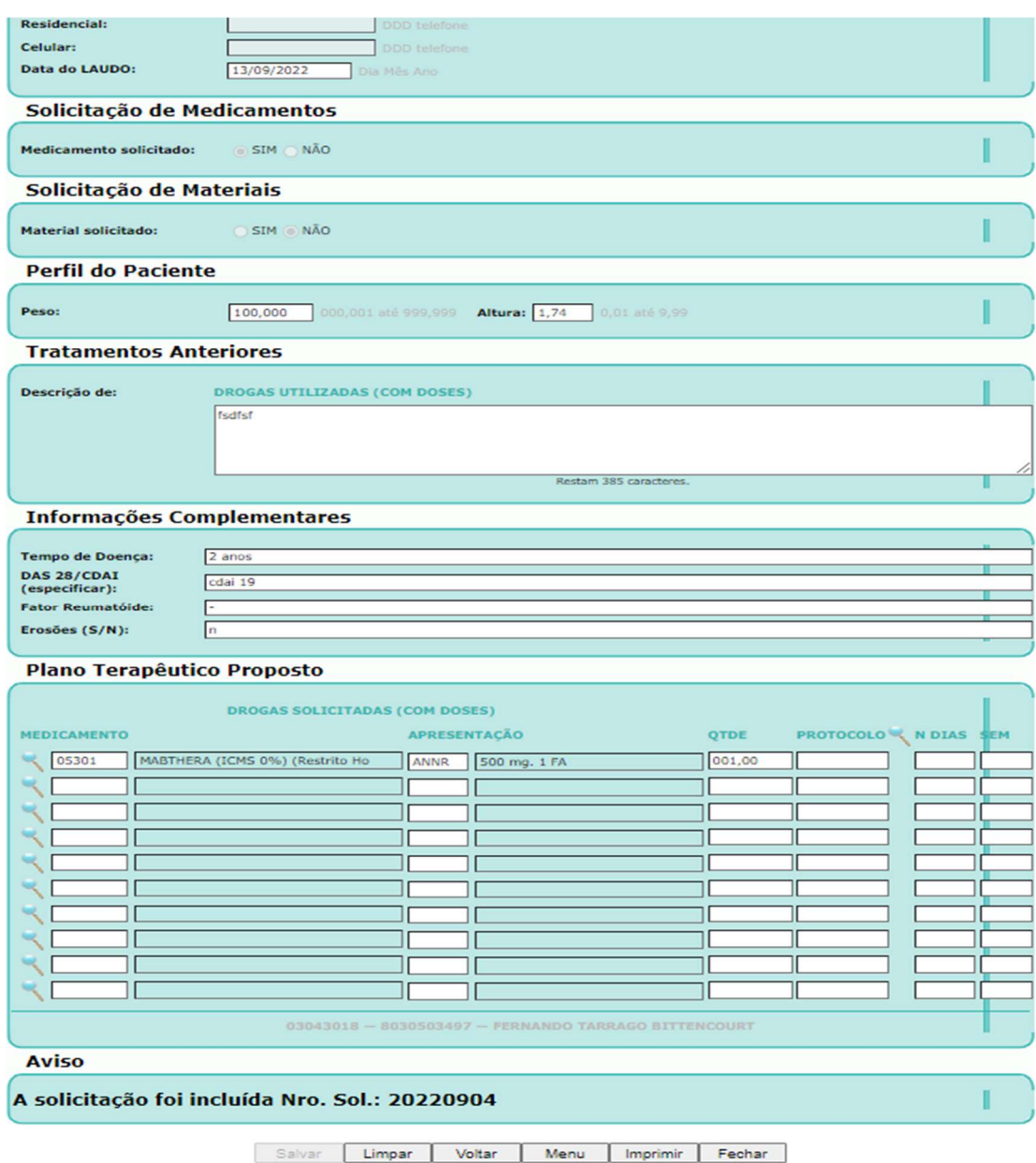

15. Você vai receber uma mensagem em vermelho no corpo da GA conforme a foto abaixo;

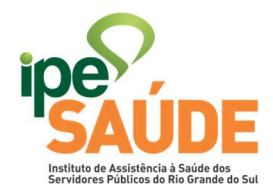

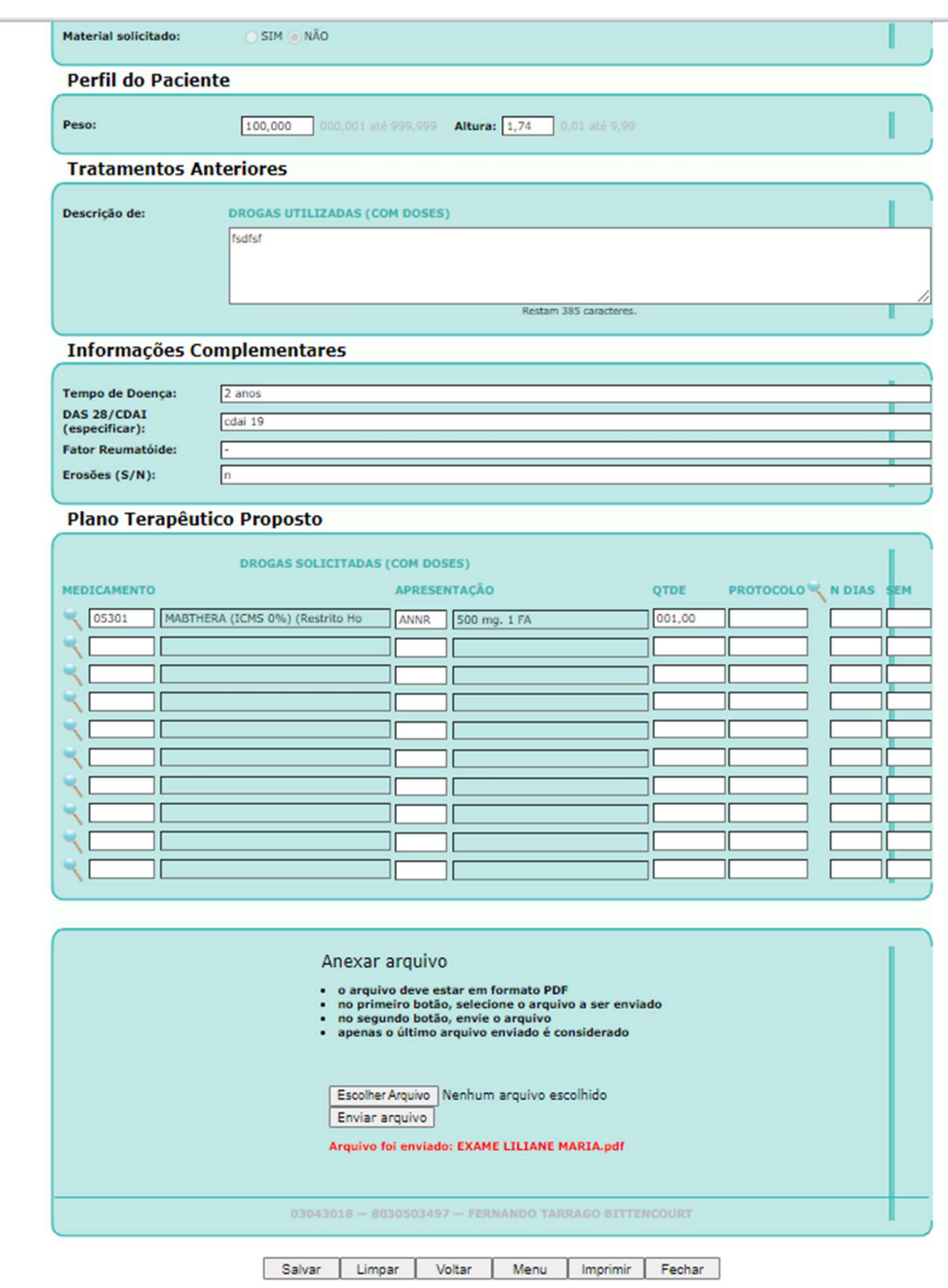

16. Para finalizar, clique em "Salvar" no menu de rodapé.

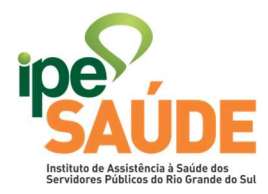

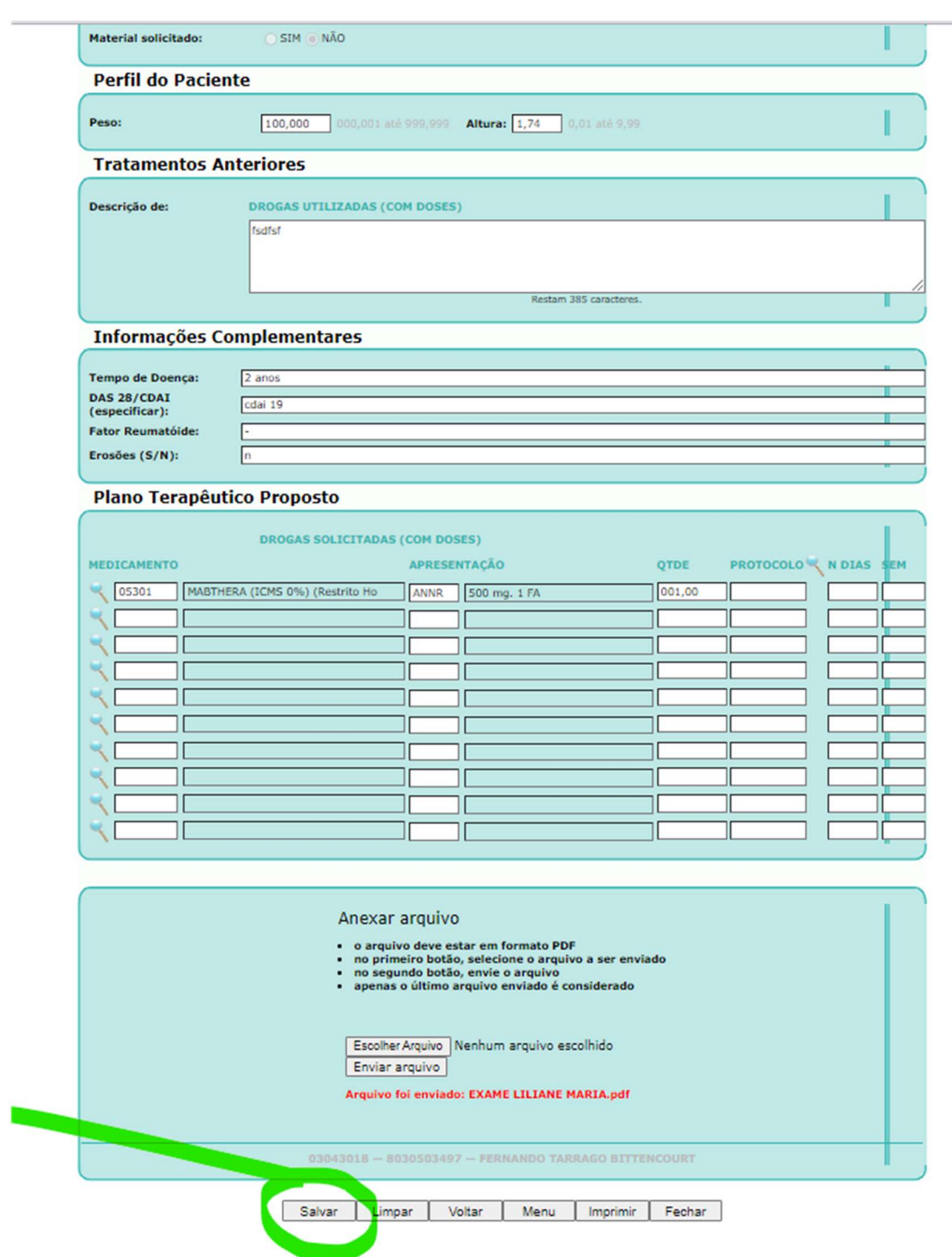

17. Pronto, sua GA esta criada e pode ser verificada no menu principal em "Solicitações pendentes de autorização do IPE"

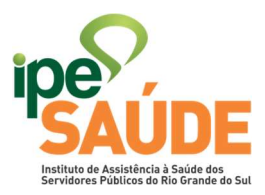

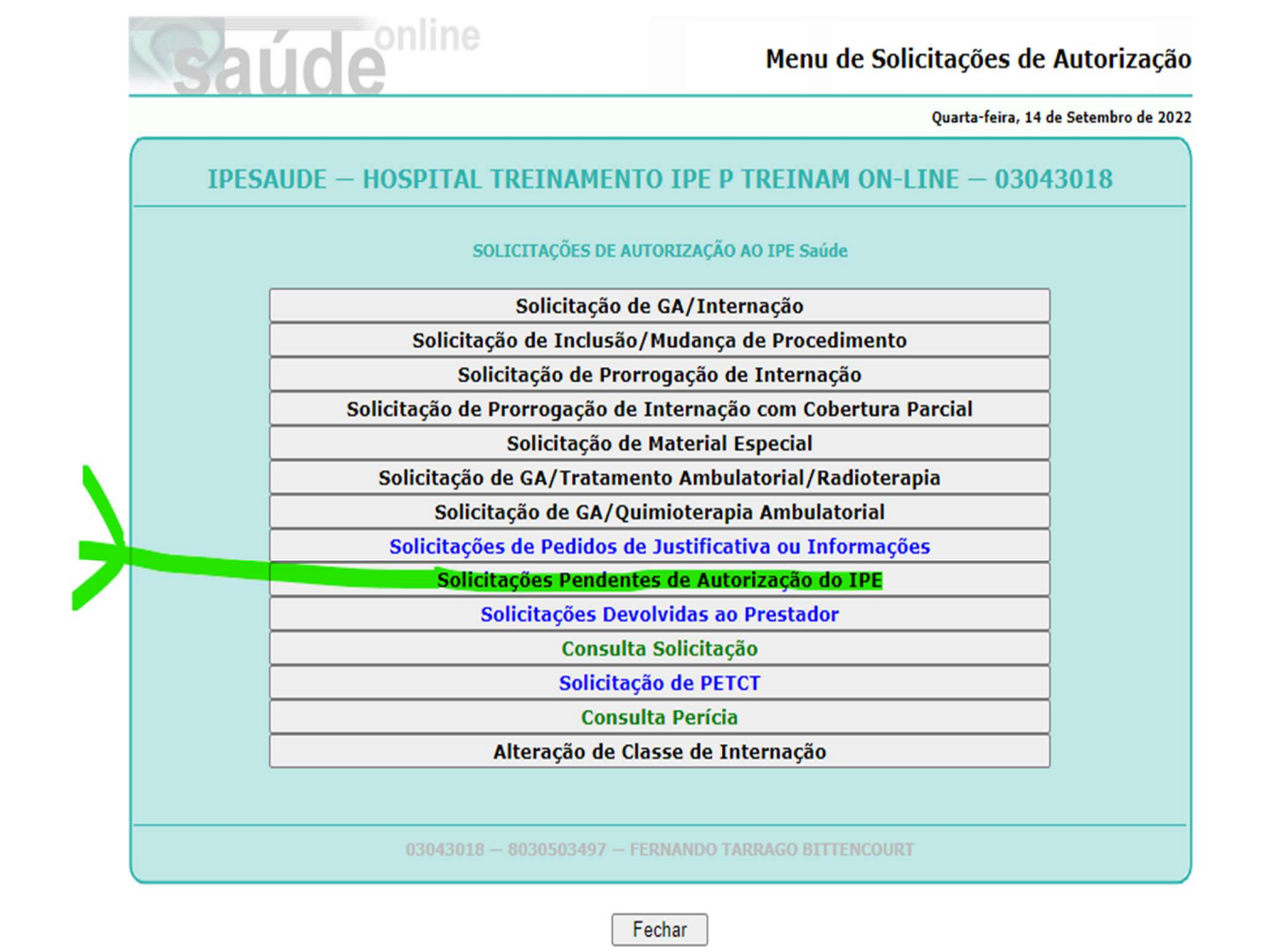

18. Para excluir uma GA, vá em "Menu", após em "Consulta Solicitação", digite a matrícula do segurado, clique em consultar, escolha a GA que você quer excluir, basta clicar nela. A GA irá aparecer inteira em sua tela, vá até o "menu" no rodapé da página, clique no botão "Excluir", você receberá uma mensagem de alerta, em que qualquer cobrança será impossível após esta ação.

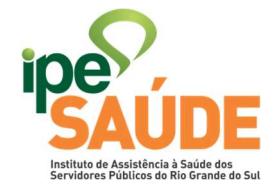

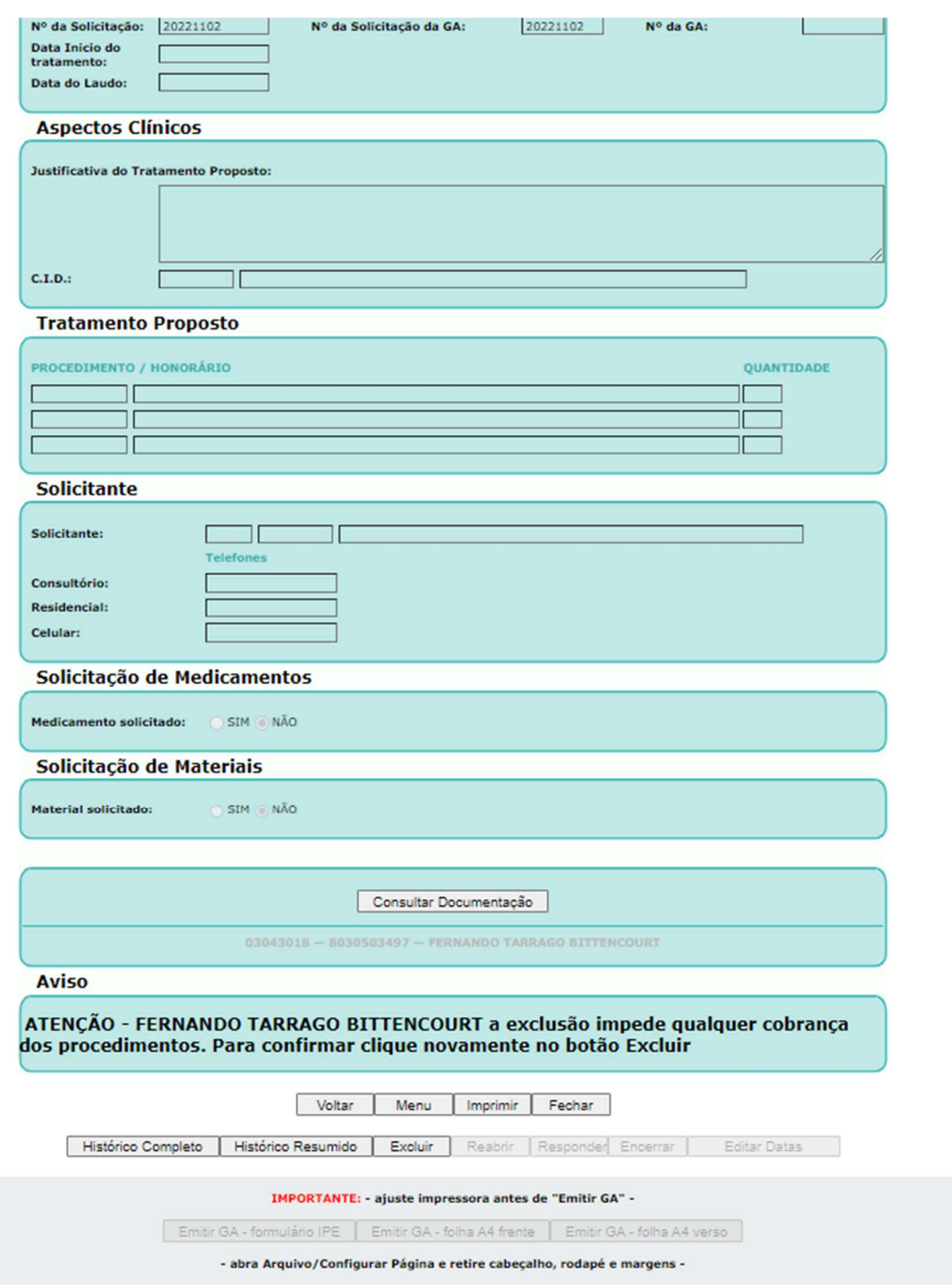

19. Confirmação de Exclusão, o prestador tem de clicar novamente no botão "Excluir", vai abrir uma janela POP-UP em sua página, clique em "OK". Pronto, GA (solicitação) excluída com sucesso!

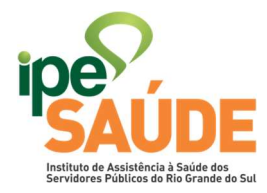

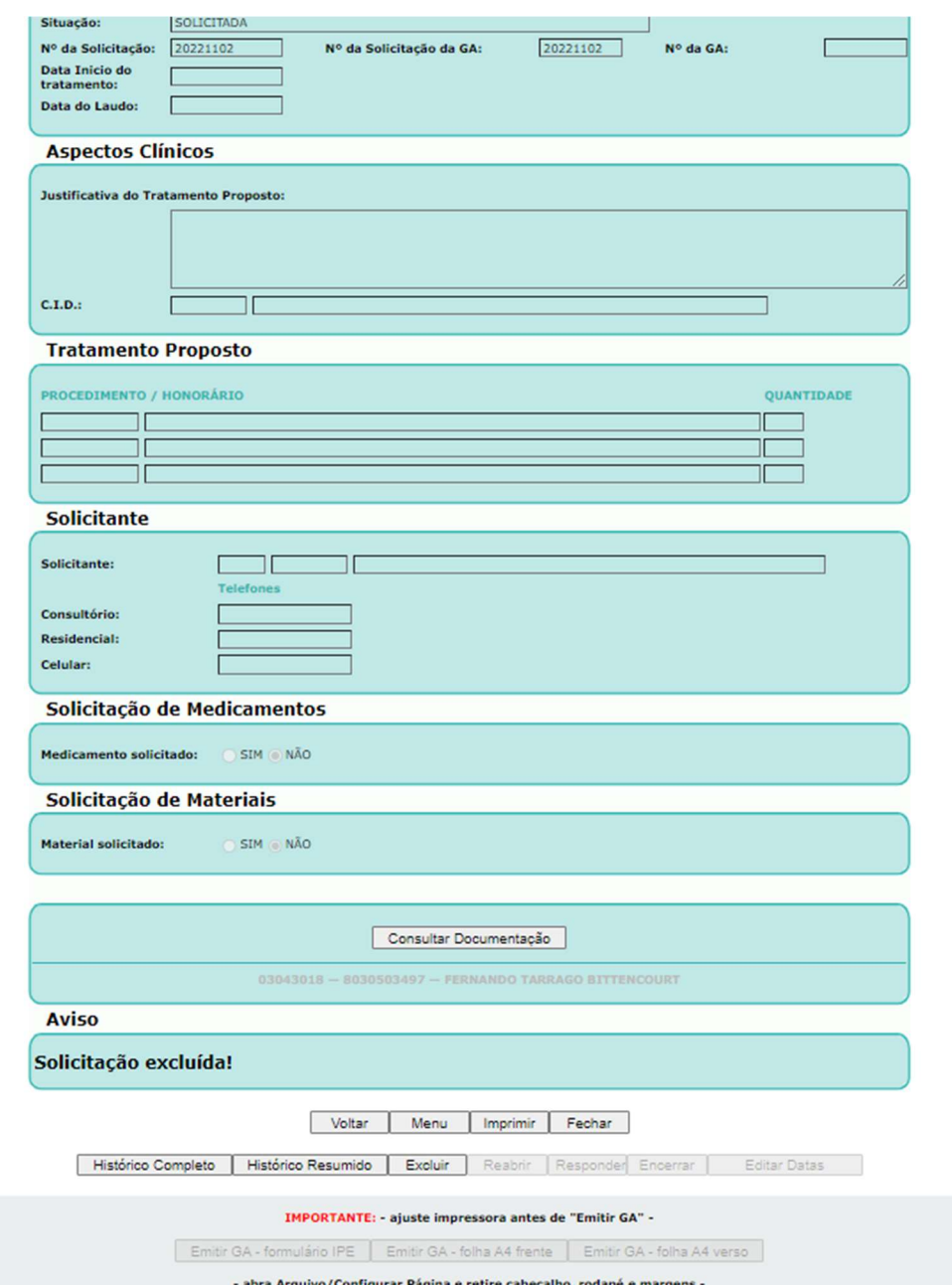

Observações; deverá ser aberta uma Guia de Autorização (GA) para cada aplicação de medicamento imunobiológico solicitada. O intervalo entre as solicitações destas Guias de Autorização deverá seguir os protocolos existentes ou o intervalo prescrito pelo médico assistente para cada aplicação. Se houver erro de solicitação, deverá ser excluída a GA com erro antes de ser realizada nova solicitação.

Ao IPESAUDE se resguarda o direito de alterar ou editar este manual a qualquer momento, sem prévio aviso. Ficando a cargo da Diretoria de Provimento e Saúde do IPESAUDE realizar ou comunicar qualquer alteração que este manual possa sofrer a seus prestadores credenciados.